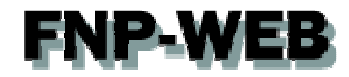

# FNP-WEBお申込みガイド (海外ドメイン)

Ver.1

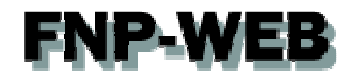

### 目次

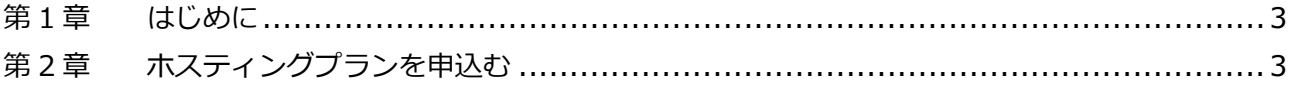

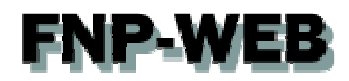

### 第1章 はじめに

このガイドでは FNP-WEB のお申込み方法をご案内いたします。

### 第 2 章 ホスティングプランを申込む

1.

お申込みページにアクセス後、お申込みプランをクリックします。

https://cp03.fnp-web.com/shop

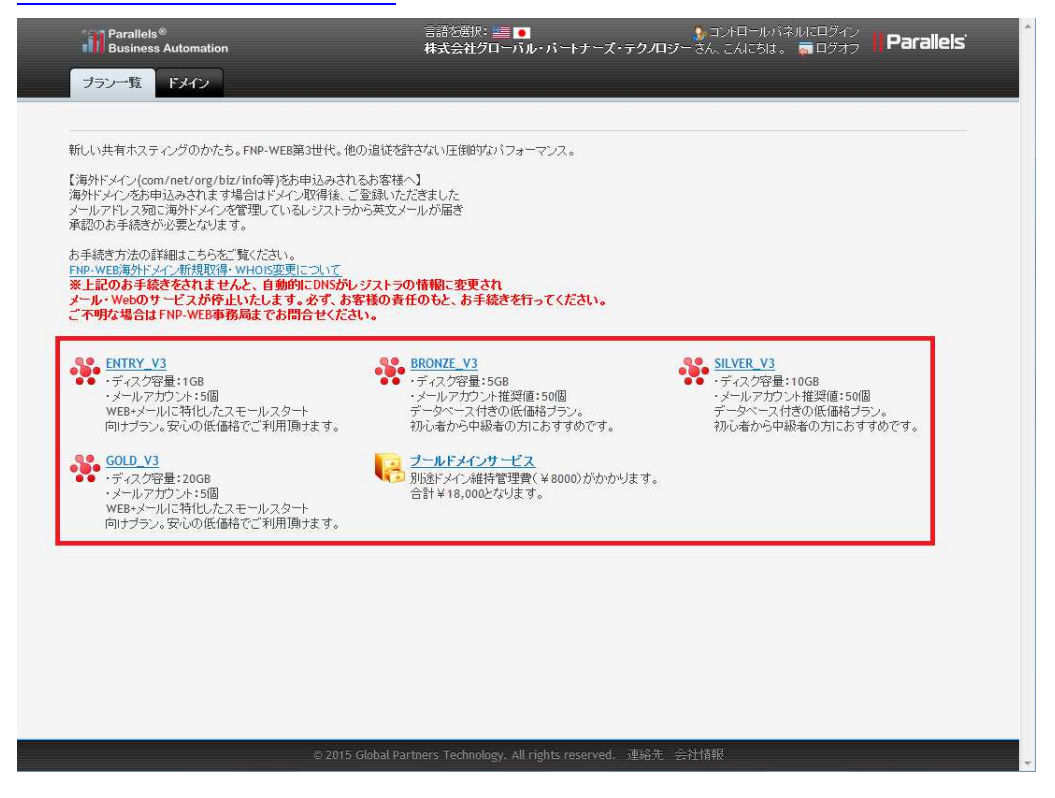

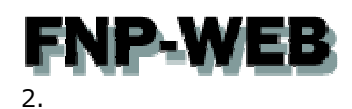

「登録するドメインをチェックする」でご希望のドメインを入力後、ドメインの種類をご選択いただき 「ドメインチェック」をクリックします。

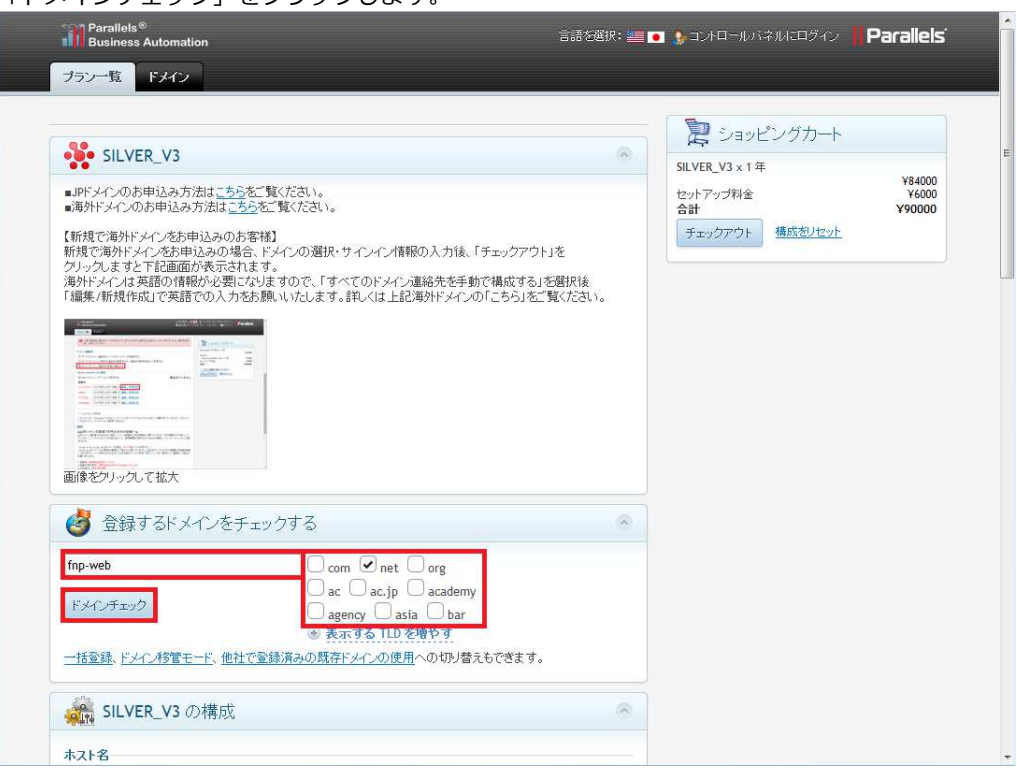

#### 3.

#### ご希望ドメインが表示されない場合は「表示する TLD を増やす」をクリックします。

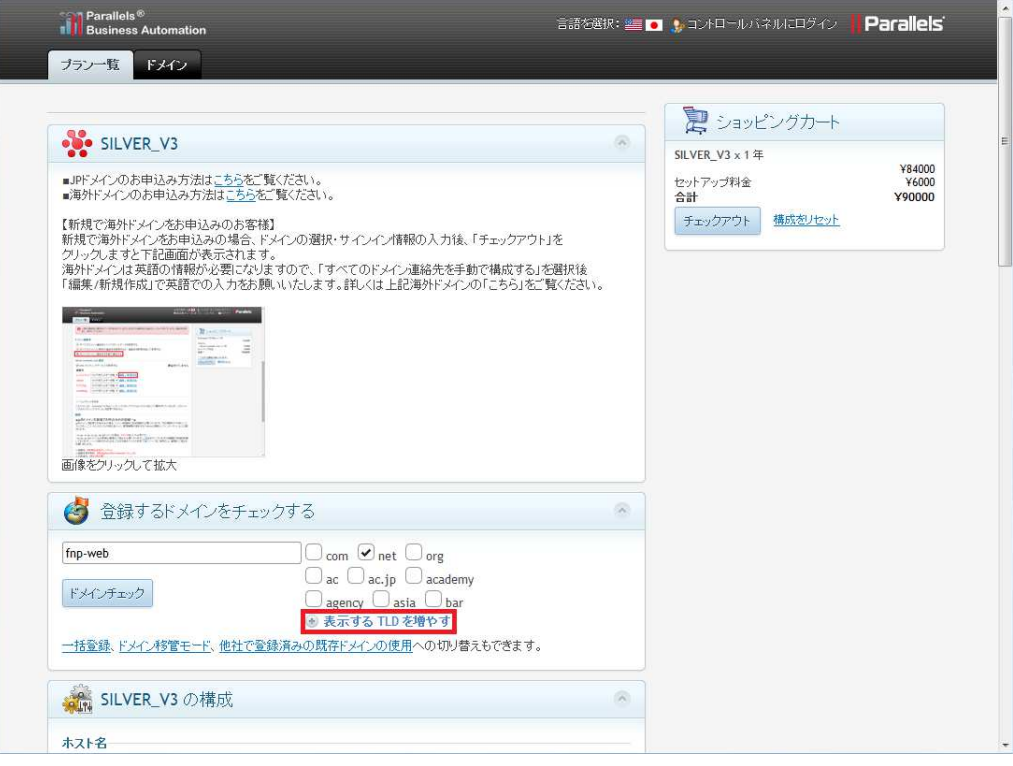

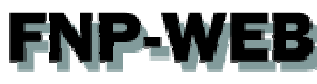

他社で管理しているドメイン移管される場合、「ドメイン移管モード」を選択後、移管されるドメインを入力

「ドメインチェック」をクリックします。

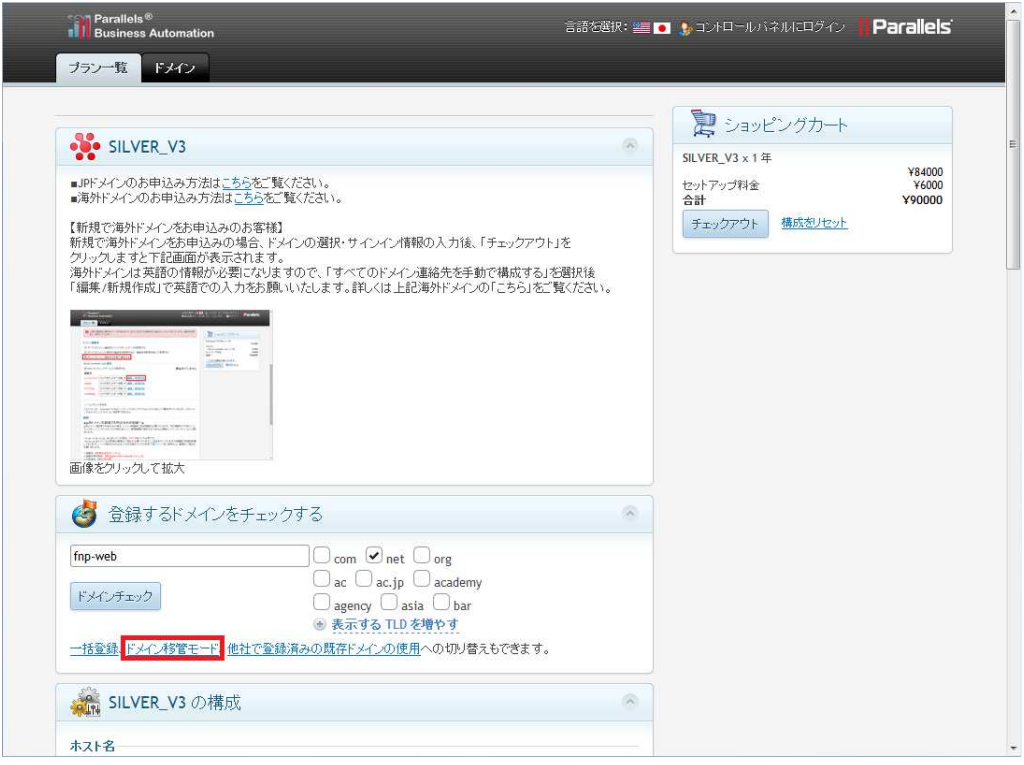

#### 5.

#### ドメインは他社で管理したまま、ホスティングプランのみお申込みされる場合は

「他社で登録済みの既存ドメインの使用を選択後、ドメインを入力、「ドメインチェック」をクリックします。

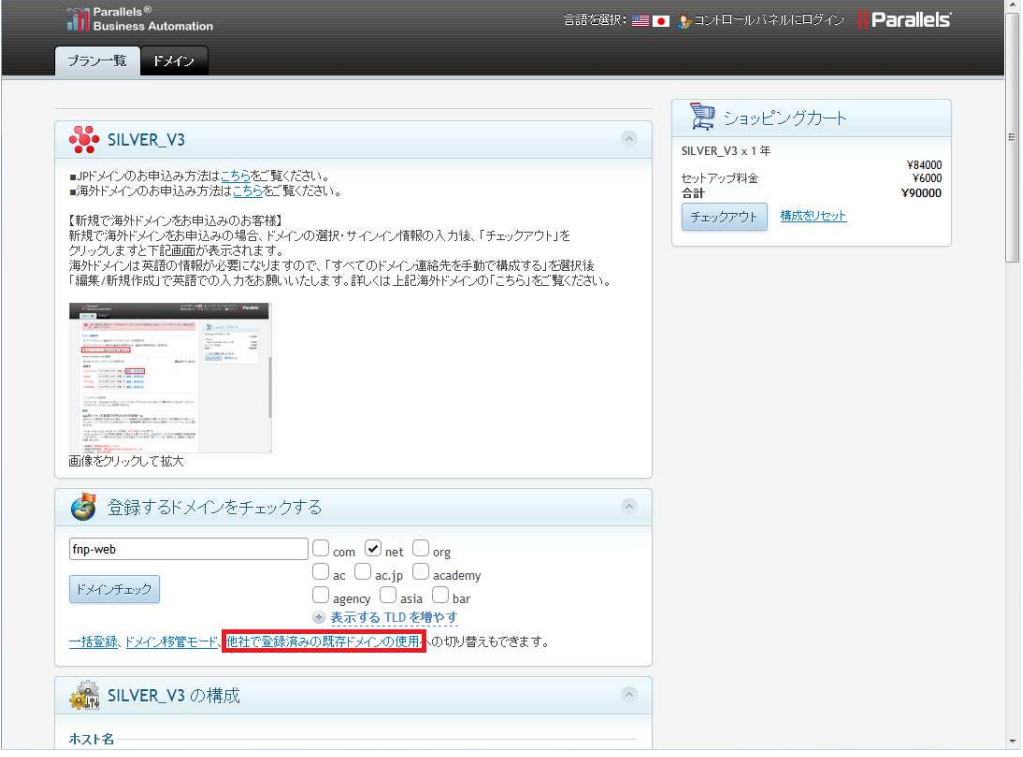

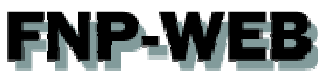

「ドメインの選択」でご希望のドメインにチェックを入っていることをご確認ください。

※複数のドメインをお申込みいただくことはできません。

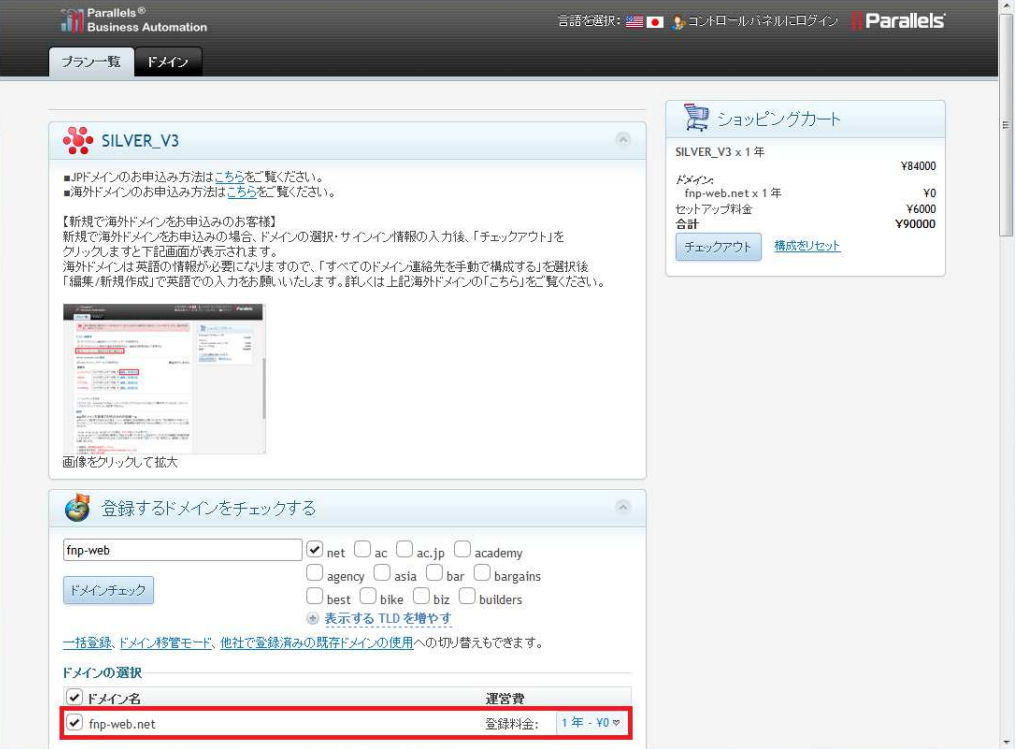

#### 7.

#### ページ下の「登録/サインイン」にお客様情報をご入力後、「登録」をクリックします。

![](_page_5_Picture_33.jpeg)

![](_page_6_Picture_0.jpeg)

#### 「新しいアカウントが正常に作成されました。正常にログインしました。」と表示されます。

![](_page_6_Picture_3.jpeg)

#### 7.

「構成」の「ドメイン連絡先」で「すべてのドメイン連絡先を手動で構成する」を選択後 連絡先の「レジストラント」で「編集/新規作成」をクリックします。

![](_page_6_Picture_45.jpeg)

![](_page_7_Picture_0.jpeg)

#### ⽇本語の部分を英語に変更します。

![](_page_7_Picture_3.jpeg)

#### 9.

#### 変更後、「ドメインにてすべての連絡先タイプに適用する」を選択し、「連絡先を作成して続行する」をクリックします。

![](_page_7_Picture_83.jpeg)

## FNP-WEB

10.

「Admin」「テクニカル」「AuxBilling」に「レジストラント」と同じ連絡先が適⽤されましたら、ショッピングカート の「チェックアウト」をクリックします。

![](_page_8_Picture_3.jpeg)

#### 11.

「チェックアウト」が表示されましたら、お申込み内容にお間違いがないかご確認後、「当該合意書の条件に同意する」 にチェックを⼊れて、「注文する」をクリックします。

# **FNP-WEB**

![](_page_9_Picture_32.jpeg)

#### 12.

支払オプションが表示されましたら、「続ける」をクリックします。

![](_page_9_Picture_33.jpeg)

13.

確認が表示されましたら、お申込み完了です。

当社でお申込み内容を確認後、ご連絡をさせていただきます。

# **FNP-WEB**

![](_page_10_Picture_11.jpeg)

![](_page_11_Picture_0.jpeg)

#### ご注意

- 本書の内容の一部または全部の無断転載を禁じます。
- 本書の内容は予告無く変更することがあります。
- 本書内で使用している画面キャプチャーはお客様の環境によって異なる場合があります。
- その他の商品名、会社名は各社の商標または登録商標です。

2015年2月 第1版発行

〔お問い合わせ先〕 FNP-WEB 事務局 電話番号:06-6231-8882 (受付時間:平日 9:00〜18:00) ※土日祝除く FAX 番号:06-6231-8882 URL:http://www.fnp-web.com/ e-mail: info@fnp-web.jp